朝日外為 WEB 操作マニュアル

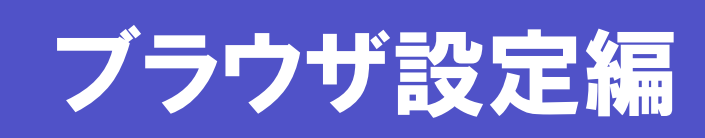

最終更新日:2014 年 5 月 26 日

### 変更履歴

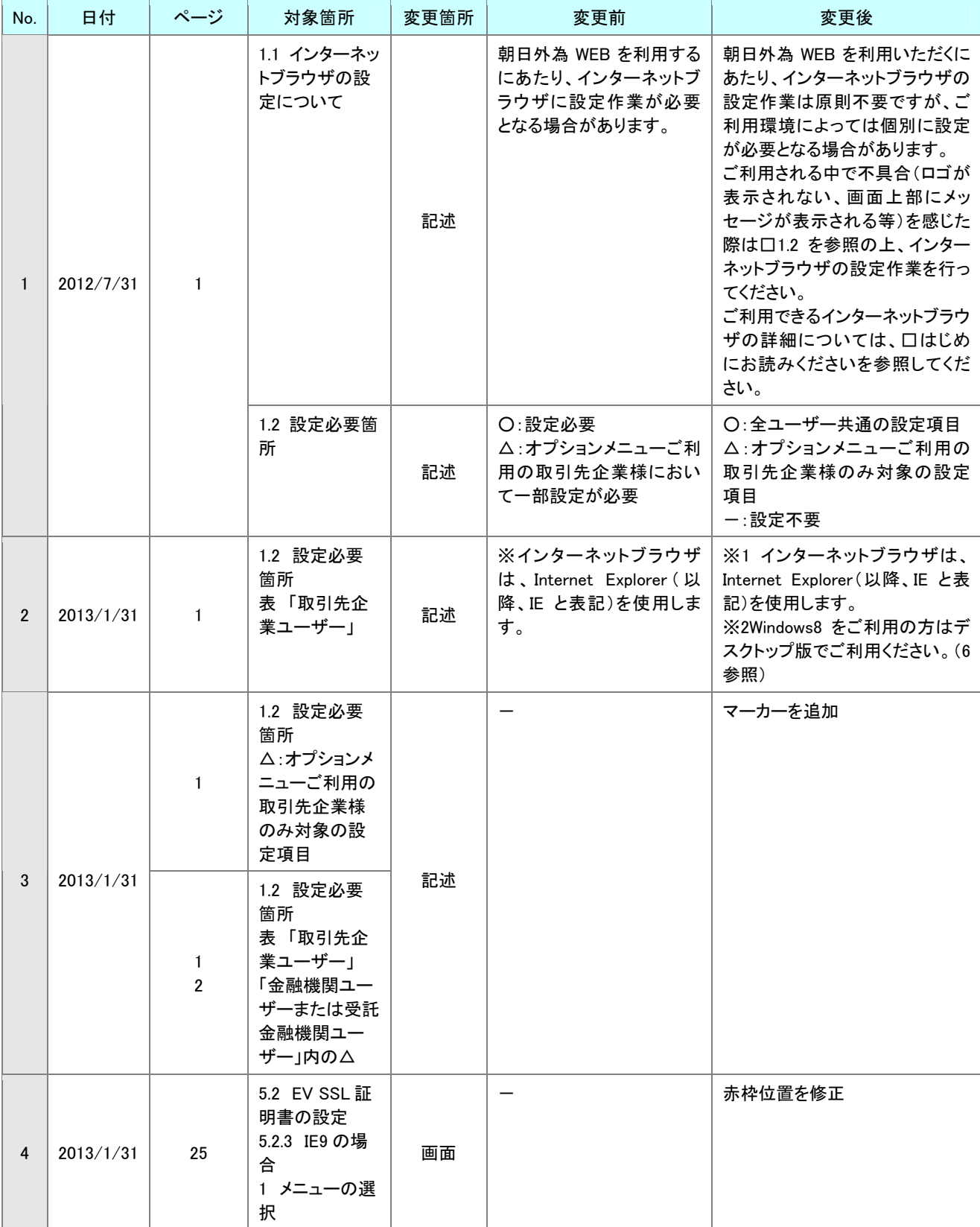

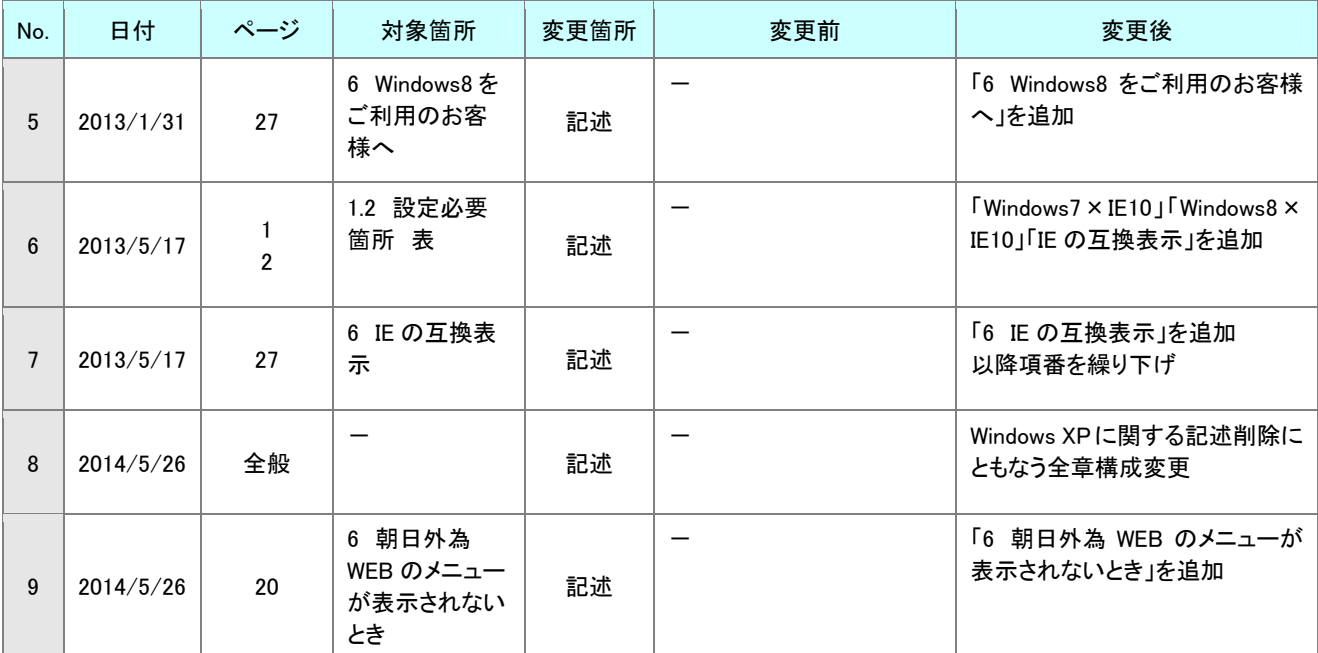

.

### 目次

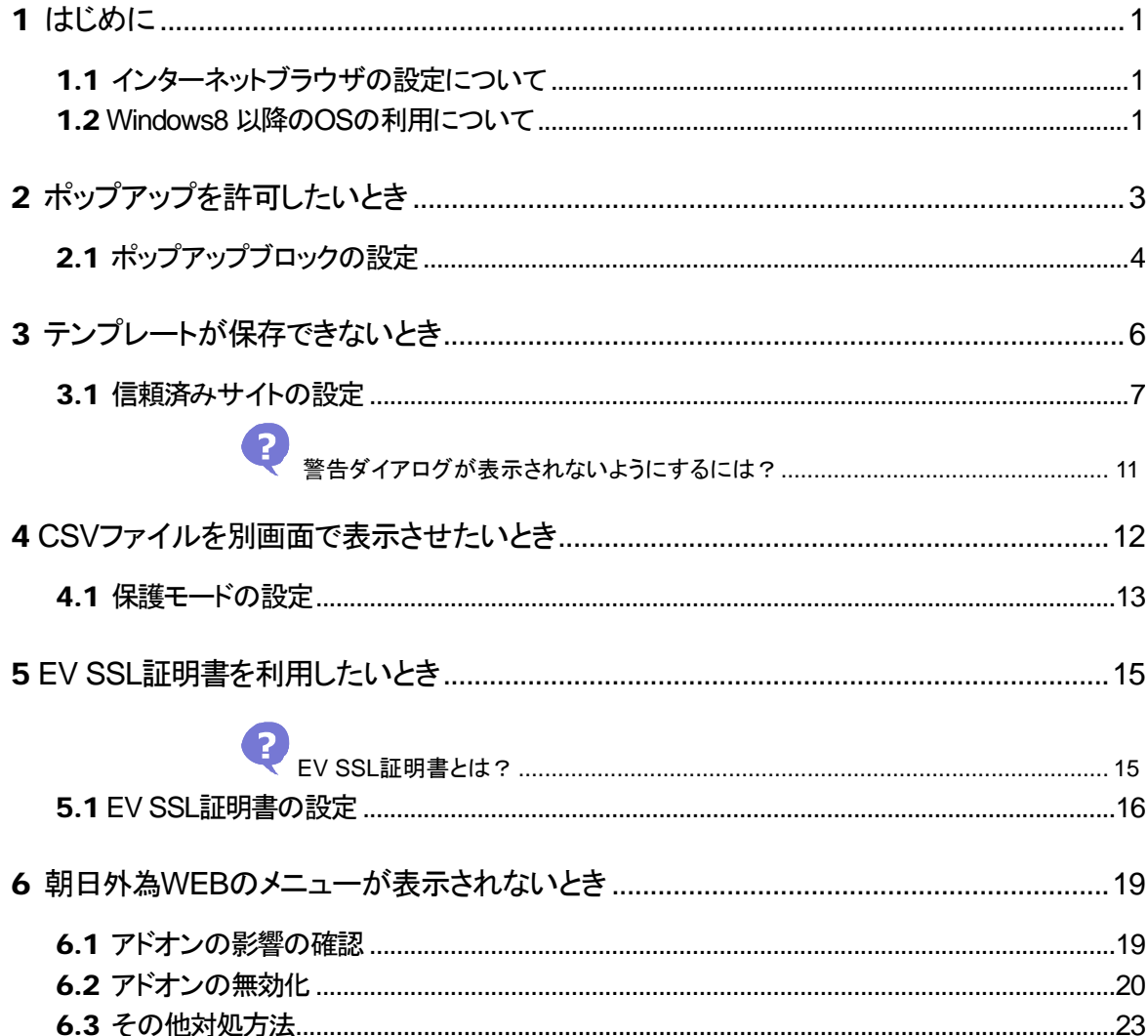

<span id="page-4-0"></span>

## はじめに

### <span id="page-4-1"></span>1.1 インターネットブラウザの設定について

朝日外為 WEB を利用いただくにあたり、インターネットブラウザ※の設定作業は原則不要ですが、ご 利用環境によっては個別に設定が必要となる場合があります。

画面上部にメッセージが表示される、朝日外為 WEB のメニューが表示されない、等の事象が発生した 場合は、インターネットブラウザの設定作業を行ってください。

ご利用できるインターネットブラウザの詳細については、◆■はじめにお読みくださいを参照してくださ い。

※動作確認対象のインターネットブラウザは、Internet Explorer(以降、IE と表記)となります。

### <span id="page-4-2"></span>1.2 Windows8以降のOSの利用について

朝日外為 WEB を Windows8 以降の OS でご利用いただく際は、デスクトップ画面からのご利用をお 願いいたします。

タマ操作しよう

#### 1 デスクトップの表示

スタート  $\overline{\mathbf{M}}$  $\boldsymbol{\epsilon}$ 扁  $\bullet$ Ŧ  $\overline{\mathbf{r}}$ 22 æ 編  $\bigcup_{mn}$ 曱

スタート画面からデスクトップを選択し、デスクトップを表示します。

→ デスクトップが表示されます。

### 2 IEの起動

デスクトップから IE を起動します。

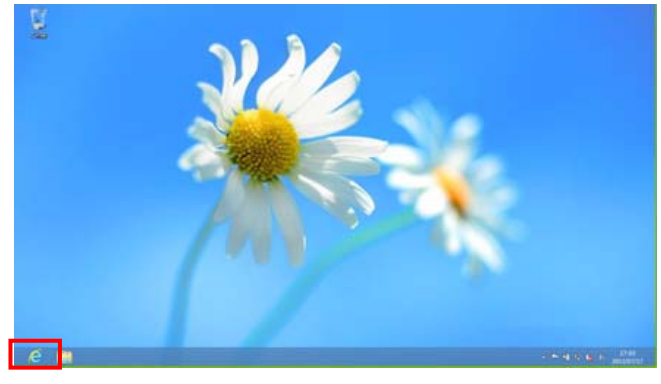

→ IE が表示されます。

# <span id="page-6-0"></span>2 ポップアップを許可したいとき

ポップアップブロックの機能※により正常に画面が表示されないことがあります。

正常に画面を表示するためには、インターネットブラウザのポップアップブロックの設定において、朝日 外為 WEB の URL を「許可する Web サイトのアドレス」に追加する必要があります。 ※ポップアップ広告を遮断して表示させない機能のことです。

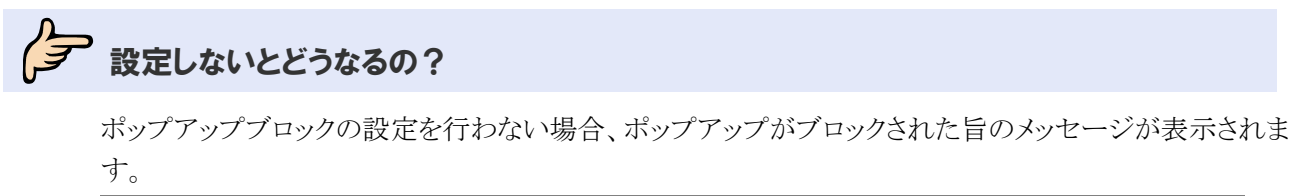

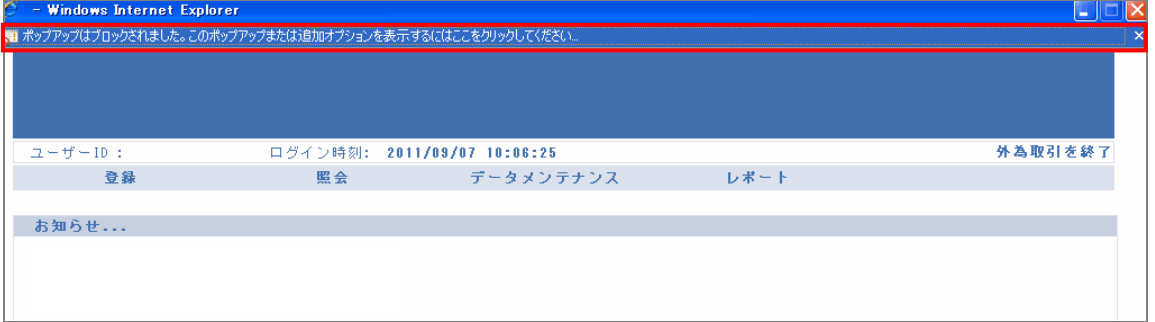

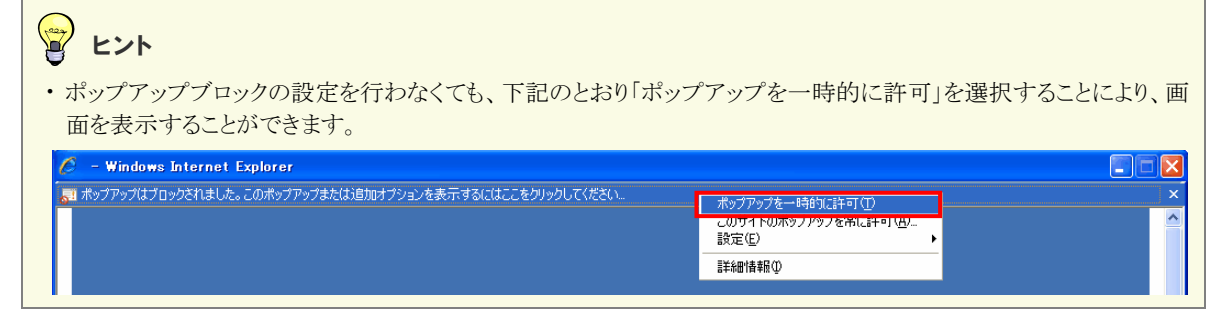

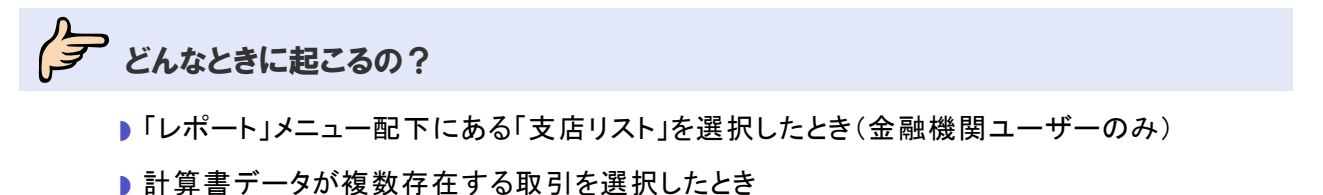

### <span id="page-7-0"></span>2.1 ポップアップブロックの設定

ポップアップブロックの設定を行います。

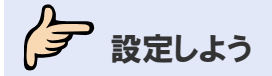

1 メニューの選択

(1)インターネットブラウザを開き、右上の[ツール]をクリックします。

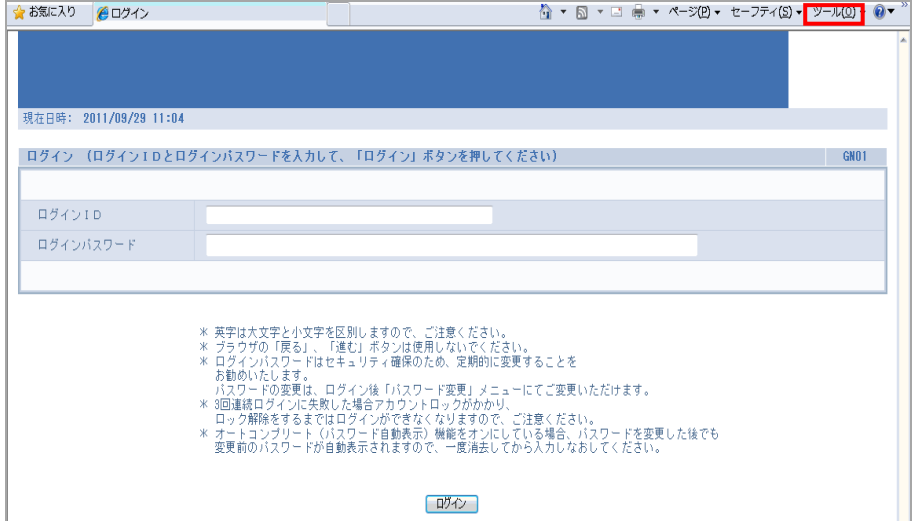

→ 配下のメニューが表示されます。

(2)「ポップアップブロック」→「ポップアップブロックの設定」を選択します。

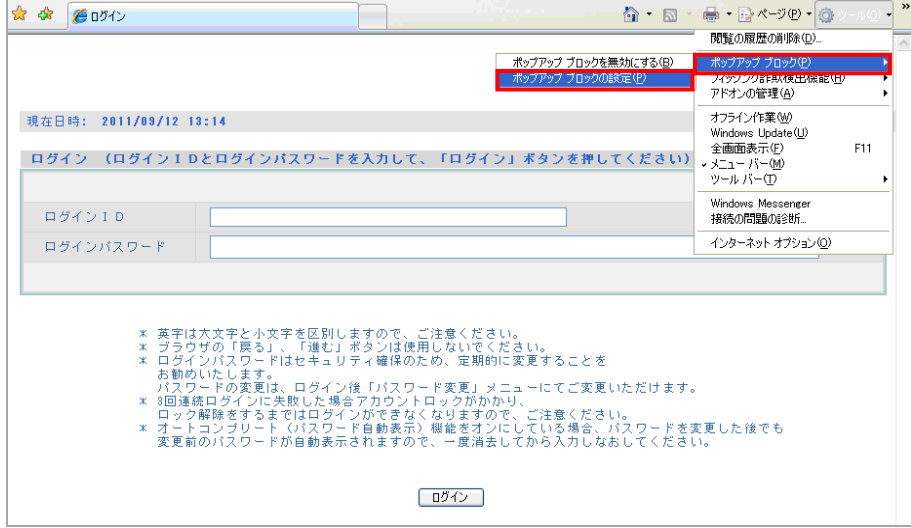

→ ポップアップブロックの設定ダイアログが表示されます。

### 2 許可するWebサイトの追加

「許可する Web サイトのアドレス」に朝日外為 WEB の URL を入力し、[追加]をクリックします。

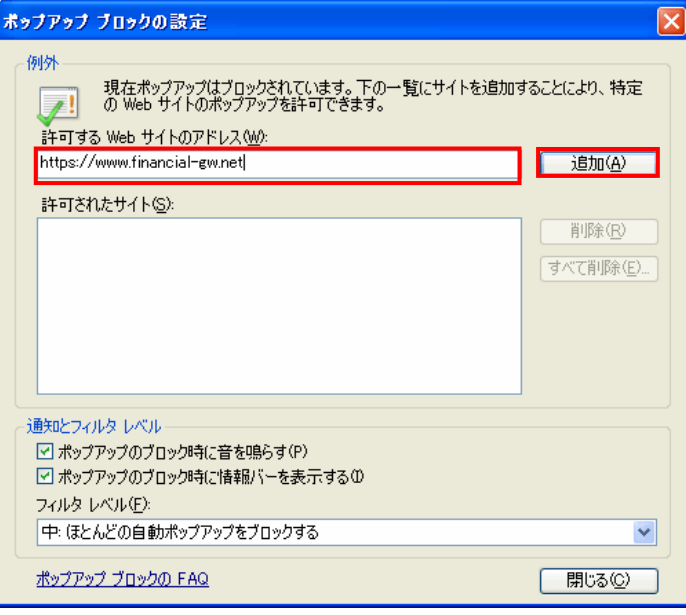

「許可されたサイト」に URL が表示されます。

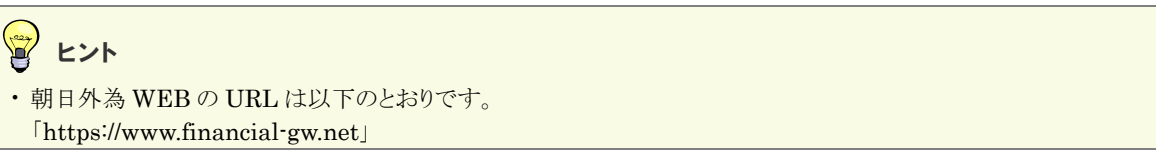

### 3 設定の終了

[閉じる]をクリックします。

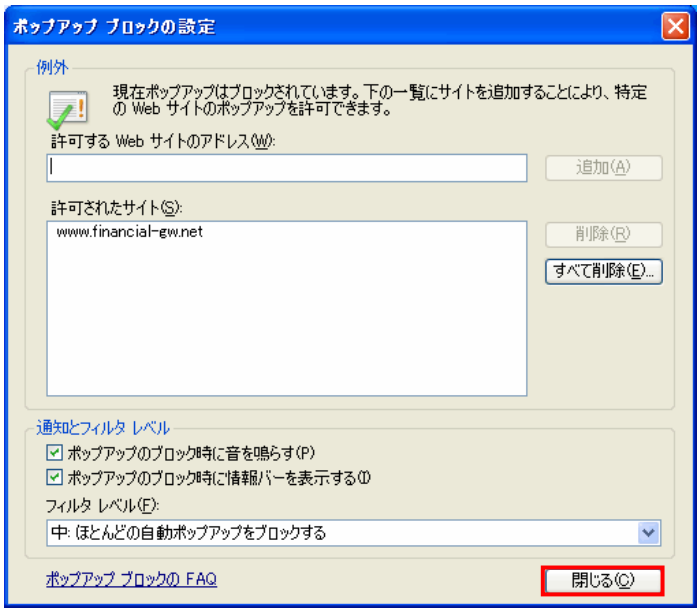

→ ポップアップブロックの設定ダイアログが閉じます。

以上でポップアップブロックの設定は完了です。

# <span id="page-9-0"></span>3 テンプレートが保存できないとき

テンプレートを保存しようとすると許可を促すメッセージが表示され、登録できないことがあります。

その場合は、インターネットブラウザのインターネットオプションにあるセキュリティ設定において、朝日外 為 WEB の URL を「信頼済みサイト」に登録する必要があります。

### ク 設定しないとどうなるの?

信頼済みサイトへの設定を行わない場合、許可を促すメッセージが表示されます。

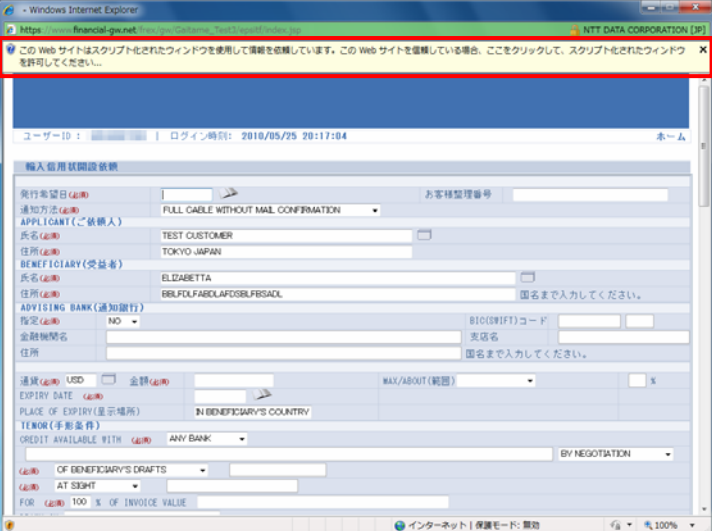

### ■ヒント

・信頼済みサイトへの設定を行わなくても、下記のメッセージをクリック後、「スクリプト化されたウィンドウを一時的に 許可」を選択し、再度[テンプレート保存]をクリックしてテンプレートを登録することが可能です。

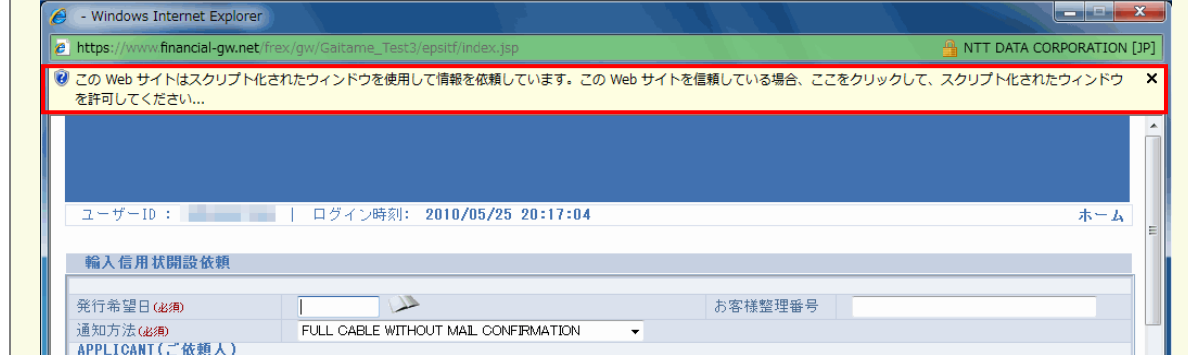

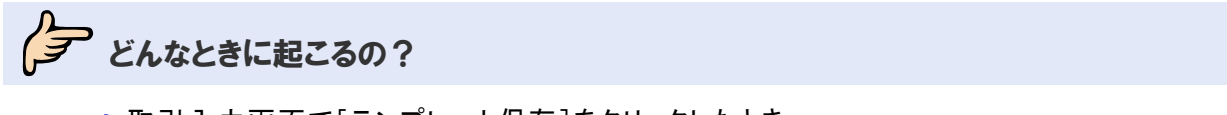

■ 取引入力画面で[テンプレート保存]をクリックしたとき

### <span id="page-10-0"></span>3.1 信頼済みサイトの設定

信頼済みサイトの設定を行います。

タマ 設定しよう

1 メニューの選択

(1)インターネットブラウザを開き、右上の[ツール]をクリックします。

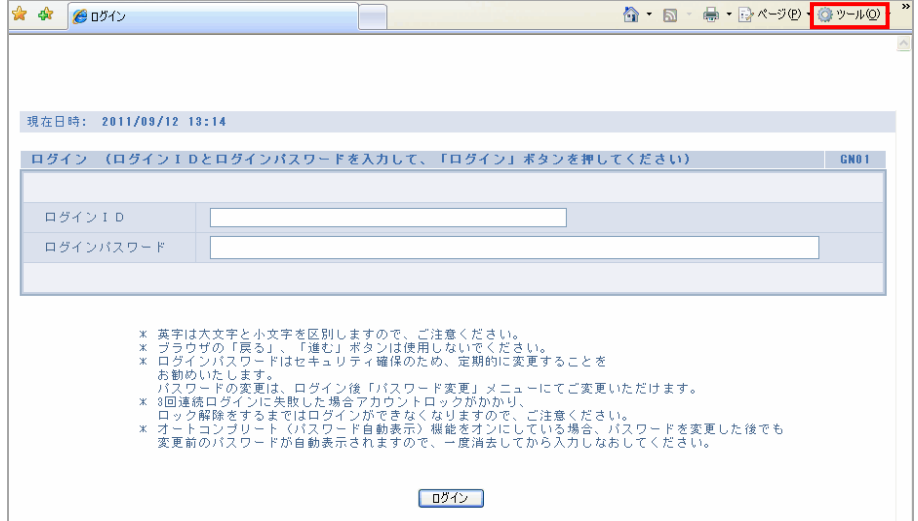

→ 配下のメニューが表示されます。

(2)「インターネットオプション」を選択します。

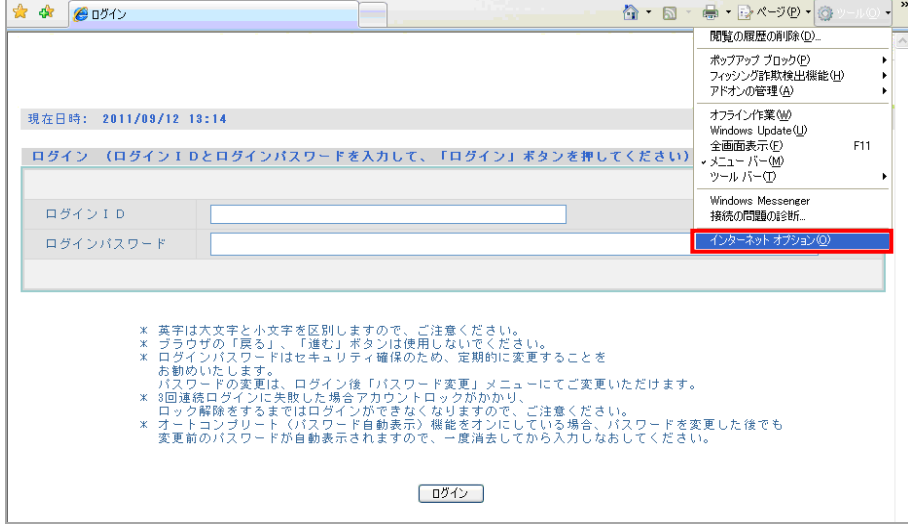

→ インターネットオプションダイアログが表示されます。

### 2 信頼済みサイトダイアログの表示

「セキュリティ」タブを選択した後、「信頼済みサイト」を選択し、[サイト]をクリックします。

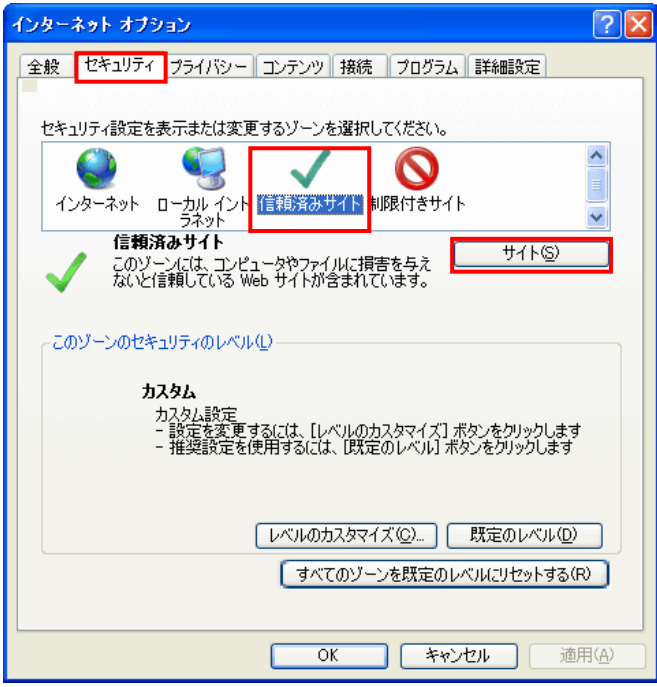

→ 信頼済みサイトダイアログが表示されます。

### 3 信頼済みサイトの追加

「この Web サイトをゾーンに追加する」に朝日外為 WEB の URL が入力されていることを確認し、[追 加]をクリックします。

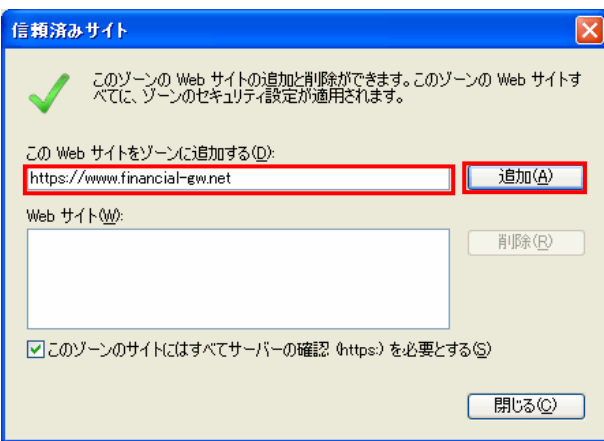

→ Web サイトに URL が表示されます。

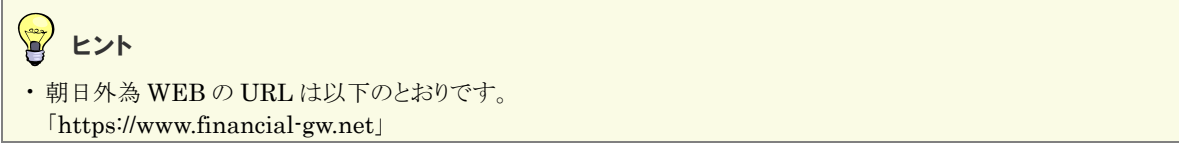

### 4 信頼済みサイトダイアログの終了

[閉じる]をクリックします。

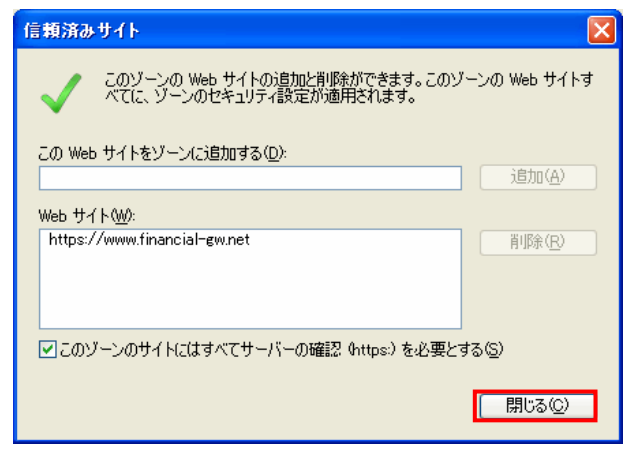

→ 信頼済みサイトダイアログが閉じます。

5 インターネットオプションダイアログの終了

インターネットオプションダイアログで[OK]をクリックします。

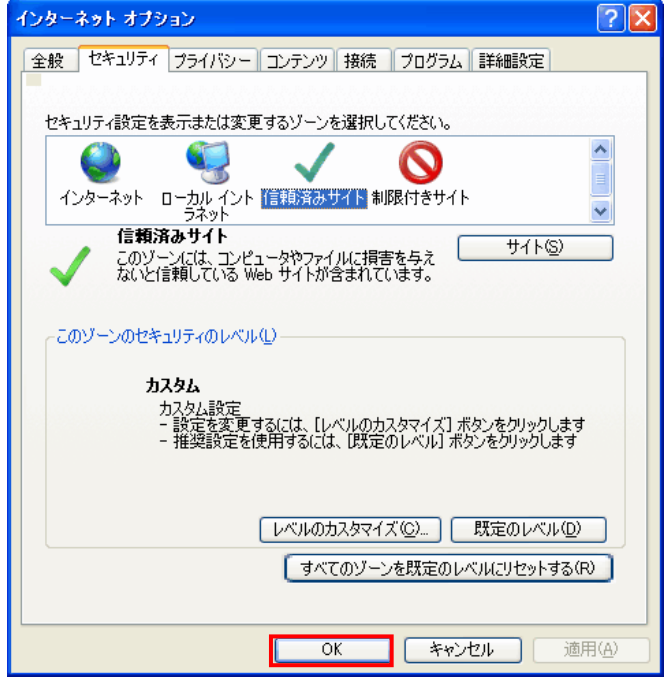

→ インターネットオプションダイアログが閉じます。

以上で信頼済みサイトの設定は完了です。

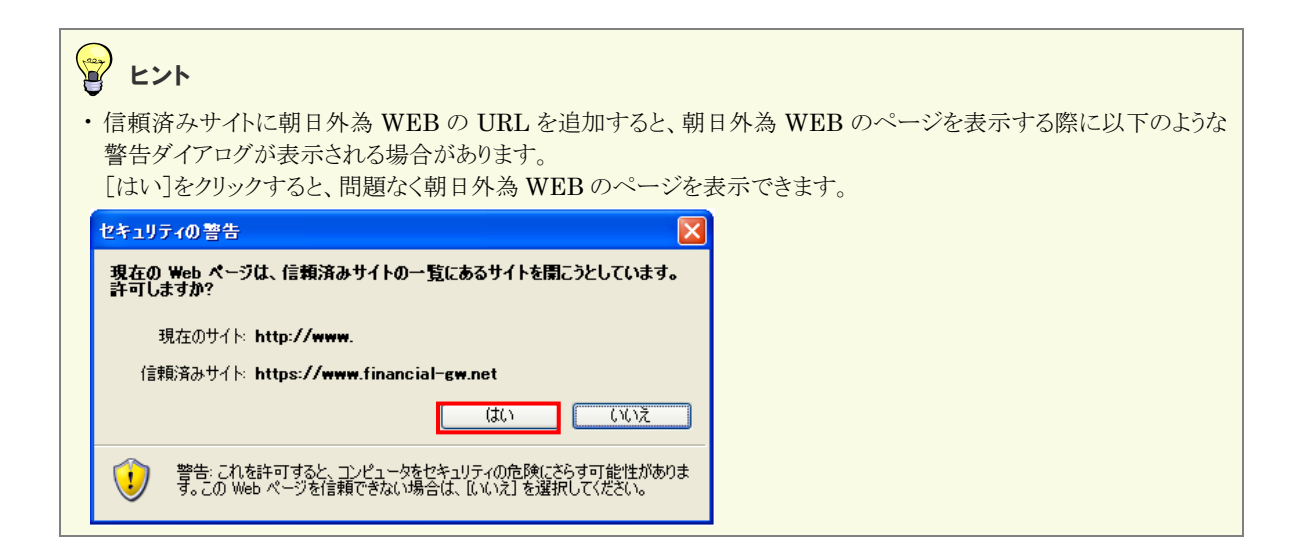

<span id="page-14-0"></span>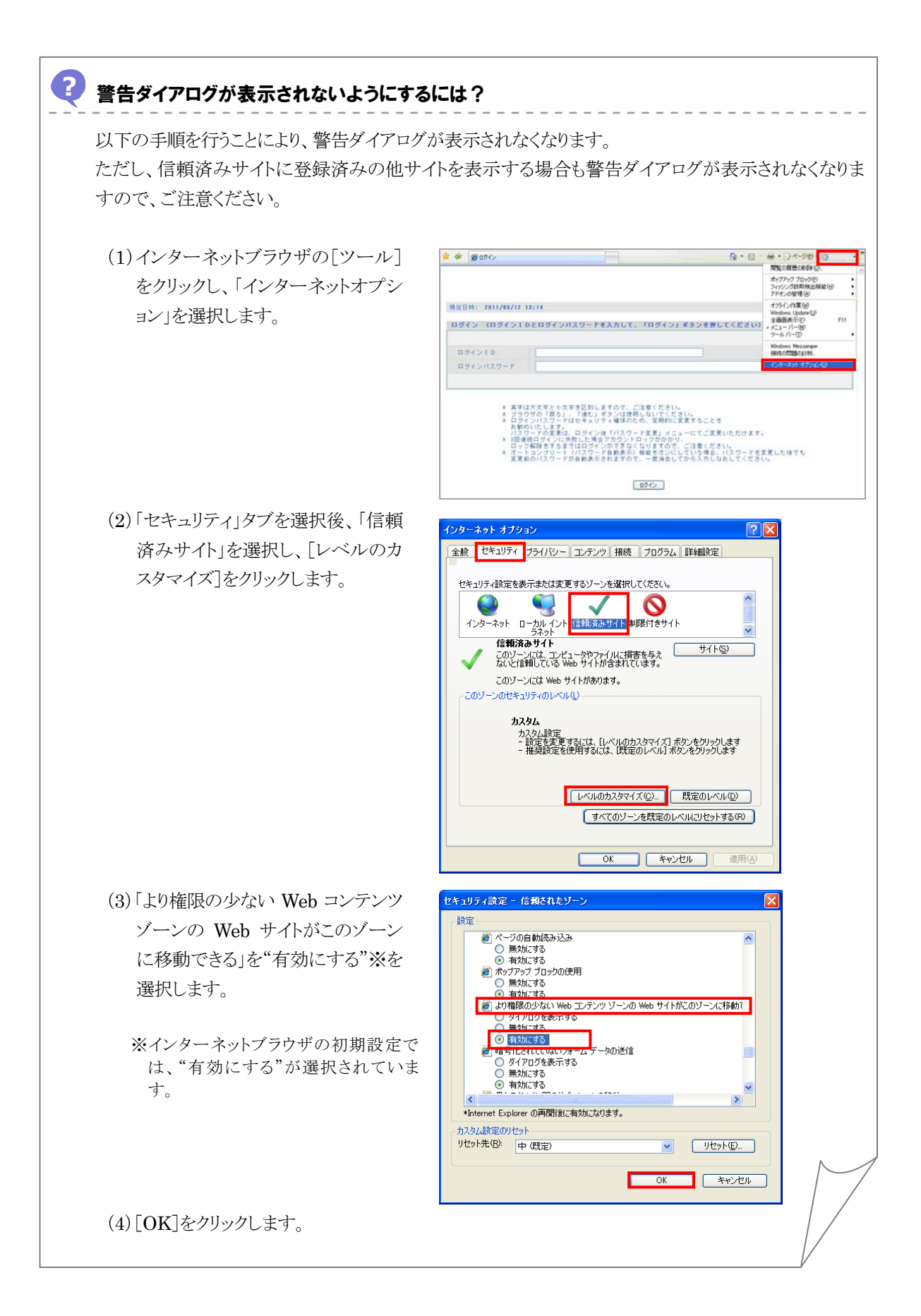

# <span id="page-15-0"></span>4 CSV ファイルを別画面で表示させたいとき

朝日外為 WEB では、Microsoft Excel はインターネットブラウザで表示されます。

開いているインターネットブラウザと同一の画面で Microsoft Excel が表示される場合は、インターネッ トブラウザのインターネットオプションにあるセキュリティ設定において、「保護モード」を設定することによ り、別画面で表示させることができます。

### 1 注意

・保護モードを設定するとセキュリティが強化されるため、信頼済みサイトに登録している他システムに影響が出る可 能性がありますのでご注意ください。

#### $\mathscr{F}$ 設定しないとどうなるの?

保護モードを設定しない場合、Microsoft Excel が別画面で開かず、インターネットブラウザと同一画面 で表示されます。

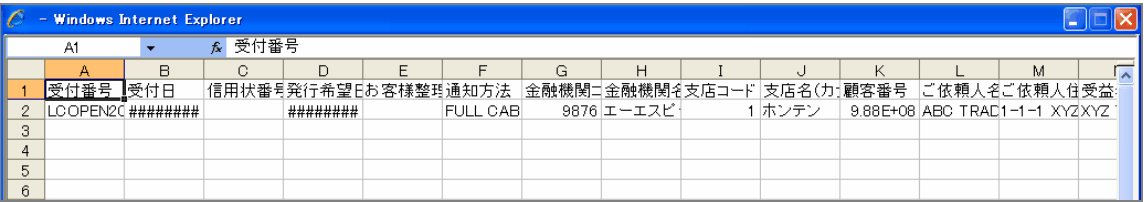

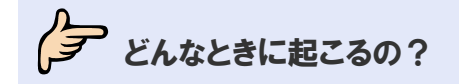

■ CSV ファイルを開いたとき

### <span id="page-16-0"></span>4.1 保護モードの設定

保護モードの設定を行います。

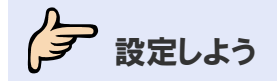

1 メニューの選択

(1)インターネットブラウザを開き、右上の[ツール]をクリックします。

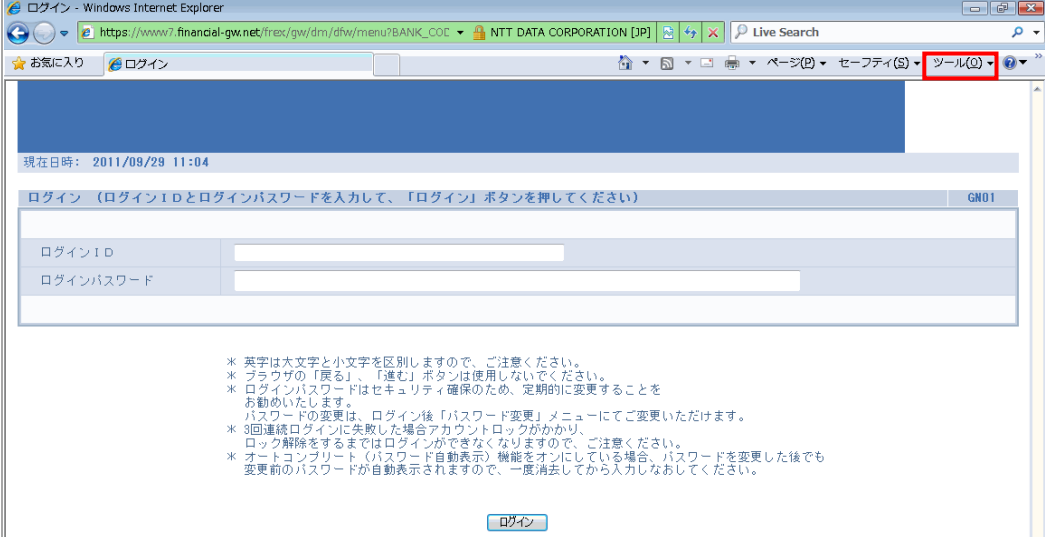

→ 配下のメニューが表示されます。

(2)「インターネットオプション」を選択します。

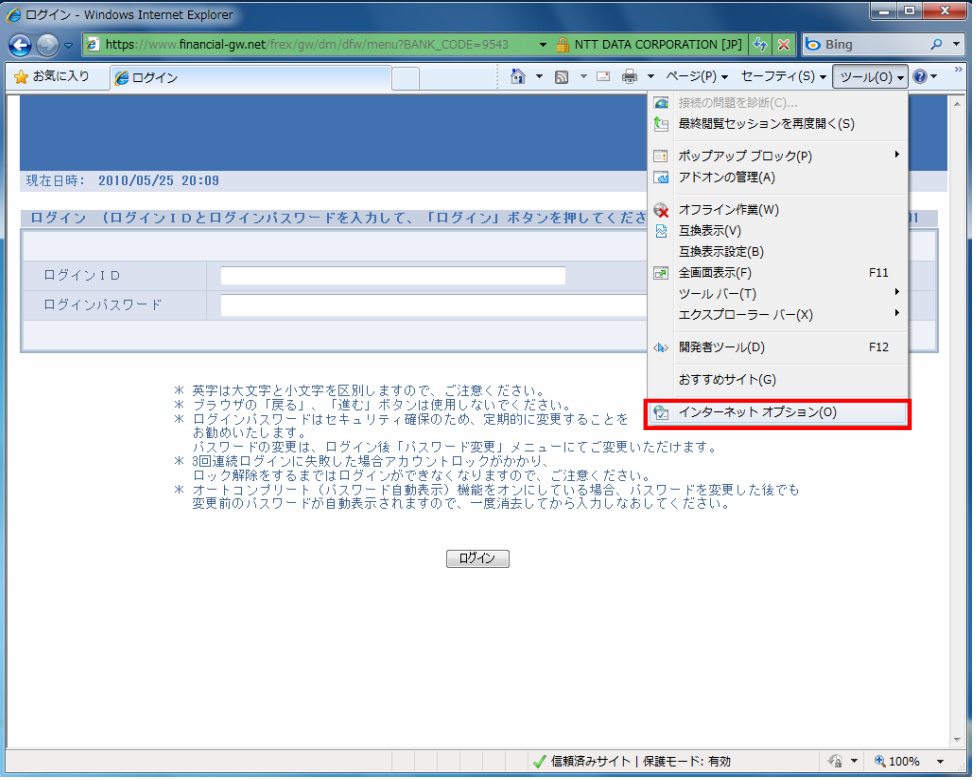

→ インターネットオプションダイアログが表示されます。

#### 2 保護モードの設定

(1)「セキュリティ」タブを選択した後、「信頼済みサイト」を選択し、"保護モードを有効にする"をチェック します。

(2)[OK]をクリックします。

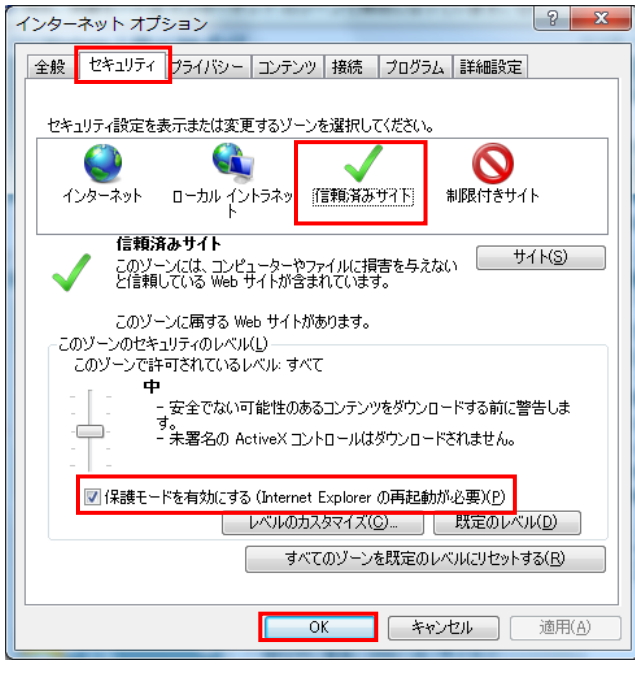

→ 保護モードの設定が反映されます。

以上で保護モードの設定は完了です。

# <span id="page-18-1"></span>5 EV SSL 証明書を利用したいとき

アクセス先が正しいサイトであることをご確認いただくため、EV SSL 証明書を利用します。(アクセスし ているサイトが正しい場合、アドレスバーが緑色で表示されます)

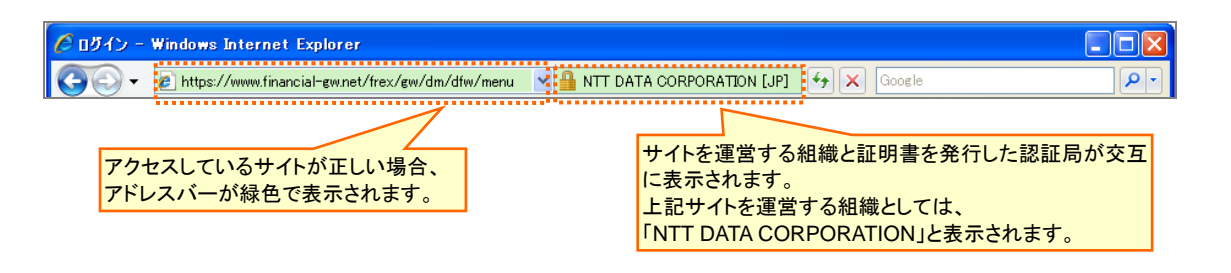

#### <span id="page-18-0"></span>2 EV SSL 証明書とは?

EV SSL証明書は、Webサイトの認証と通信の暗号化に用いられるSSL証明書のうち、身元の確認な どに一定の基準を設け、従来よりも厳格な審査を経て発行された証明書のことです。

SSLは、インターネット上での機密情報の保護のための暗号化機能と、WEBサイトの運営者を認証す るための認証機能の 2 つの機能を持っています。しかし、サイトの運営者の実在性を認証する基準が 認証局によって異なっていることやエンドユーザー側が容易に確認できる方法がないという問題点が ありました。

これらの問題点と SSL を利用したフィッシング詐欺等の対策を実現するために、米国の CA/Browser Forum にてより厳格で統一された審査基準に基づくガイドラインが策定されました。このガイドラインに 基づいて審査をクリアした企業だけに発行するようにしたのが、「EV SSL 証明書」です。

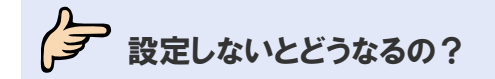

EV SSL 証明書機能を有効にしない(設定しない)場合、アドレスバーは常に白色で表示され、アクセス 先が正しいサイトであることをご確認することができません(万が一、偽物のサイトにアクセスした場合に 確認することができません)。

ヒント

・EV SSL 証明書機能を有効にしなくても(設定しなくても)、従来通り朝日外為 WEB をご利用できます。

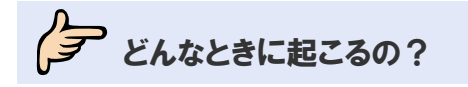

■ 朝日外為 WEB にアクセスしたとき

### <span id="page-19-0"></span>5.1 EV SSL証明書の設定

IE 7 をご利用の場合は「自動フィッシング詐欺検出機能」を有効に、IE 8~11 をご利用の場合は 「SmartScreen フィルター機能」を有効にする必要があります。

#### 留 ヒント ・自動フィッシング詐欺検出機能、および SmartScreen フィルター機能は Microsoft 社の推奨設定です。

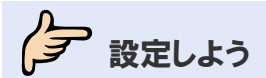

#### 1メニューの選択

(1)インターネットブラウザを開き、右上の[ツール]をクリックします。

→ 配下のメニューが表示されます。

(2)IE7 の場合、「フィッシング詐欺検出機能」→「自動的な Webサイトの確認を有効にする」を選択しま す。

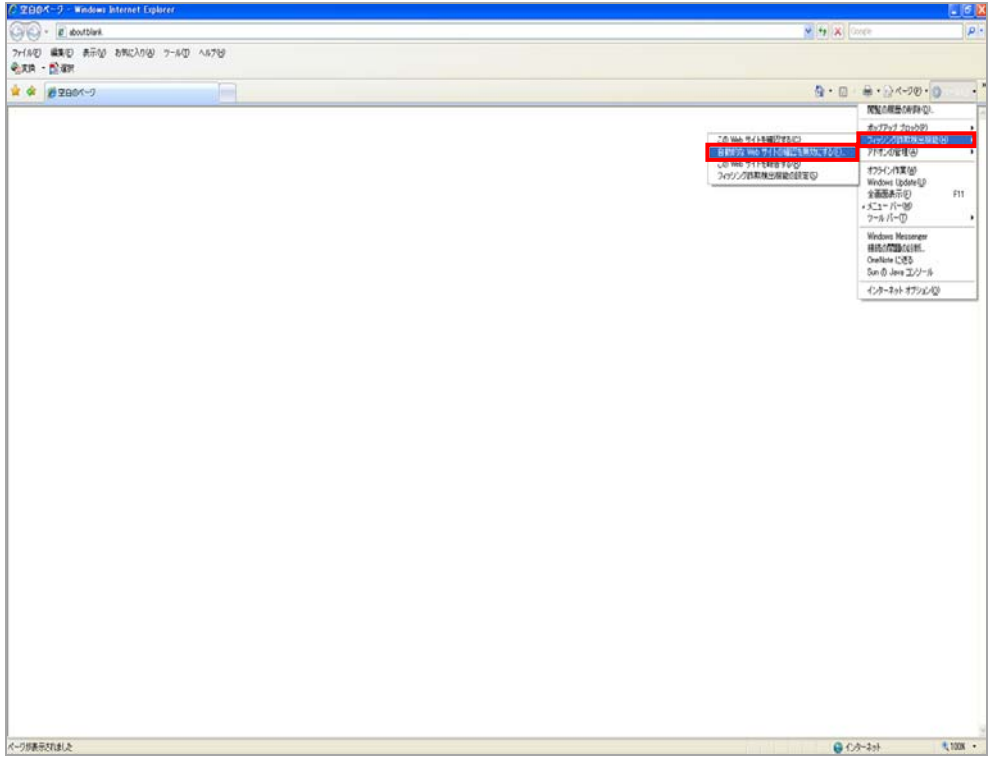

→ フィッシング詐欺検出機能ダイアログが表示されます。

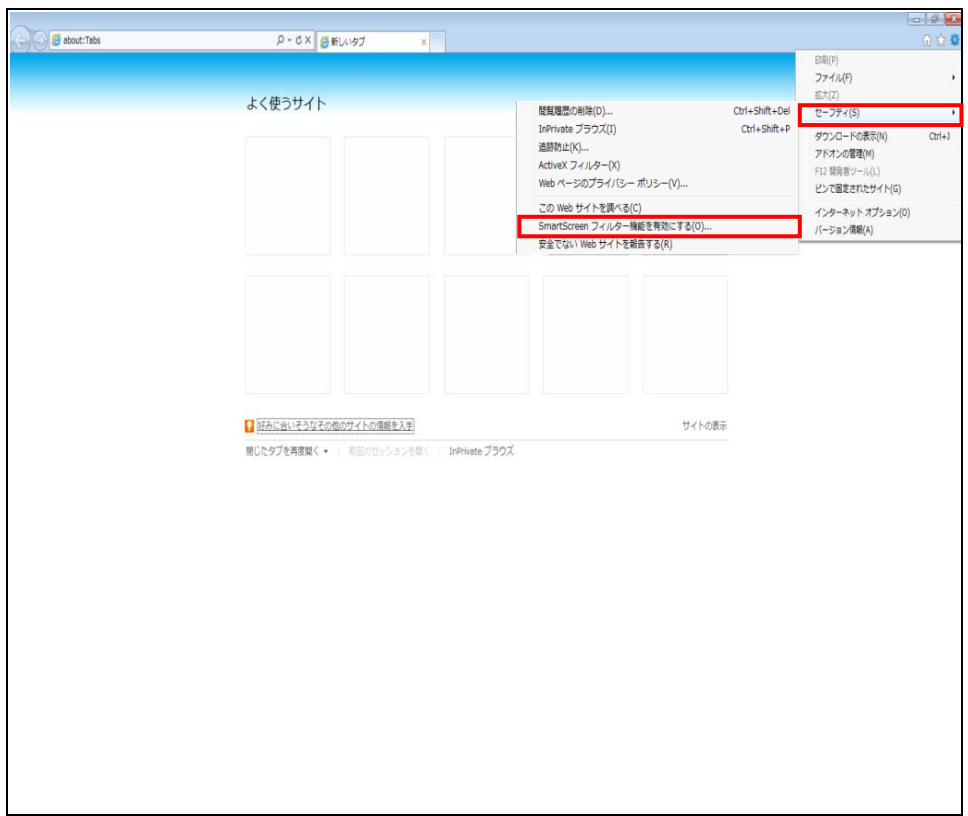

IE8~11 の場合、「セーフティ」→「SmartScreen フィルター機能を有効にする」を選択します。

→ SmartScreen フィルター機能ダイアログが表示されます。

### 2機能の設定

(1)IE7 の場合、"自動フィッシング詐欺検出機能を有効にする"を選択し、[OK]をクリックします。

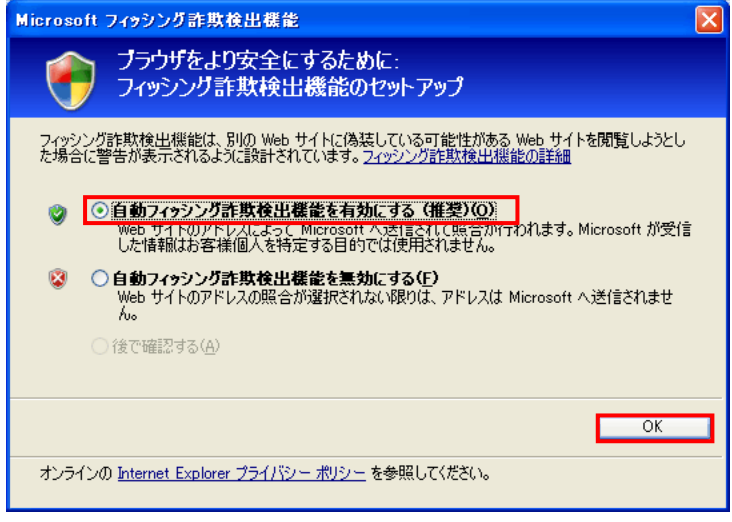

→ フィッシング詐欺検出機能が有効になります。

IE8~11 の場合、"SmartScreen フィルター機能を有効にする"を選択し、[OK]をクリックします。

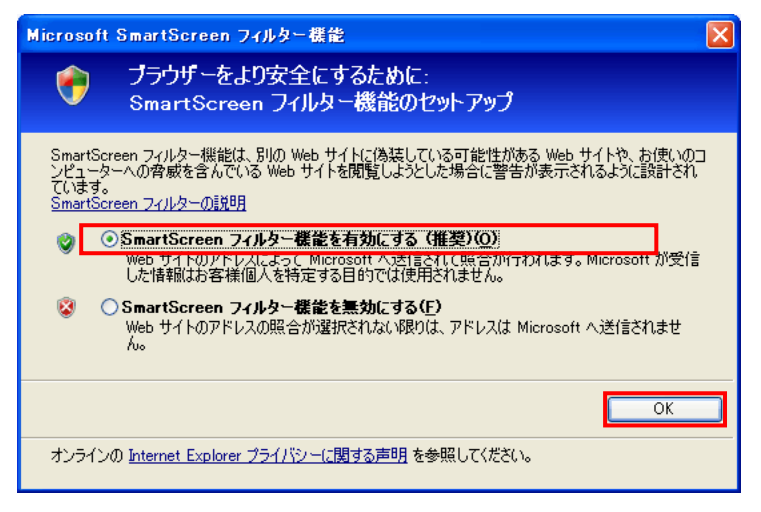

→ SmartScreen フィルター機能が有効になります。

以上で EV SSL 証明書の設定は完了です。

# <span id="page-22-0"></span>6 朝日外為 WEB のメニューが表示されないと

動作確認対象のご利用環境であるにもかかわらず、朝日外為 WEB のメニュー「依頼」「登録」「照 会」・・・(以降、メニューと表記)だけが表示されないときは、IE の機能を拡張するためのプログラム(以 降、アドオンと表記)が原因である可能性があります。

### <span id="page-22-1"></span>6.1 アドオンの影響の確認

き

アドオンが原因かどうか判断するため、アドオン無効化状態で IE を開き、メニューの表示有無を確認し ます。

 $\mathcal{F}$ 確認しよう

#### 1 IE(アドオンなし)を開く

(1)[スタート]をクリックし、「プログラムとファイルの検索」に"Internet Explorer"と入力します。

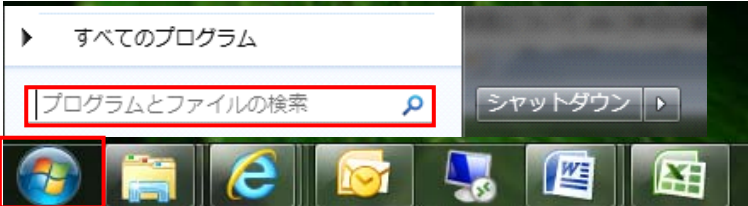

(2)「「Internet Explorer(アドオンなし)」を選択します。

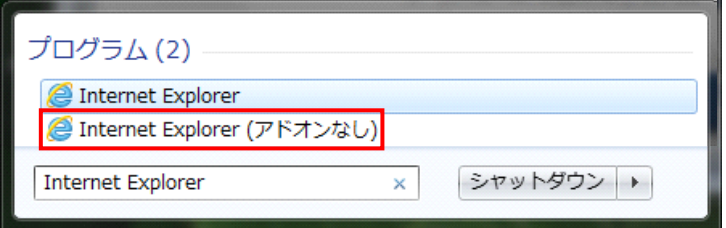

→ アドオン無効化状態の IE が起動します。

#### 2 メニュー表示有無の確認

(1)朝日外為 WEB にログインし、メニューが表示されているかどうかを確認します。

(2)メニューが表示されている場合は、◆[6.2](#page-23-0) へ。 表示されない場合は、→6.3へ。

### <span id="page-23-0"></span>6.2 アドオンの無効化

メニューが表示されない原因となっているアドオンを無効にします。

タマ 設定しよう

#### 1 メニューの選択

(1)インターネットブラウザを開き、[ツール]をクリックします。

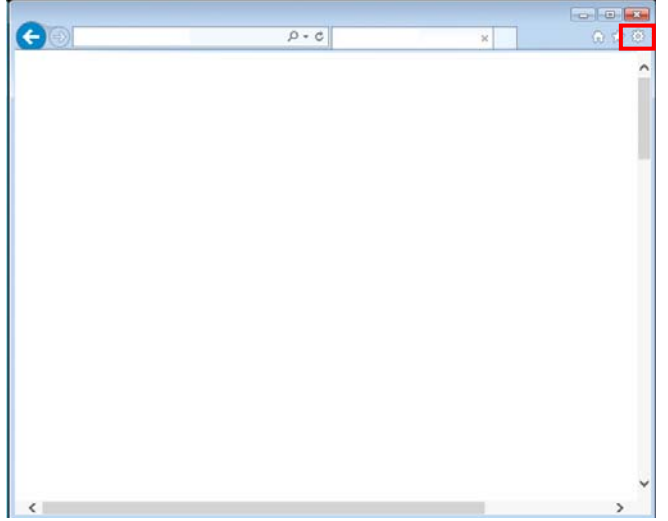

→ 配下のメニューが表示されます。

(2)「アドオンの管理」を選択します。

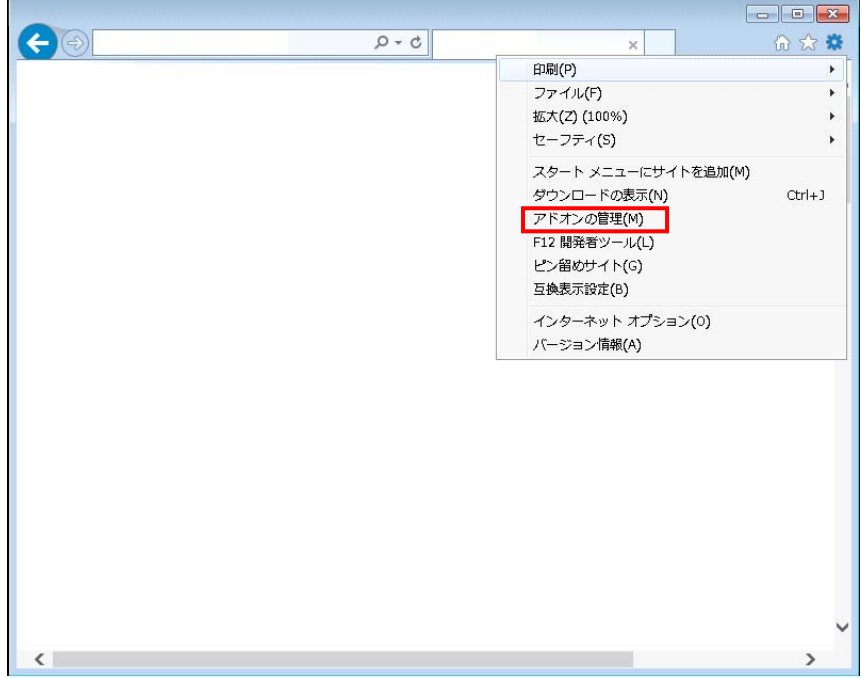

(3)「表示」から「すべてのアドオン」を選択します。

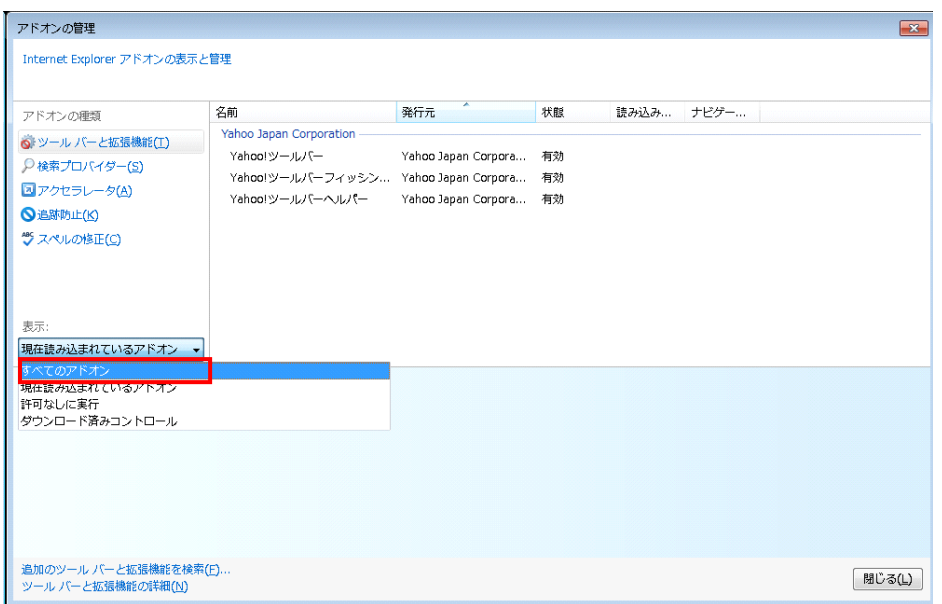

→ インストールされているすべてのアドオンが表示されます。

(4)無効化するアドオン※を選択し、[無効にする]をクリックします。 ※例)「Yahoo ツールバー」の場合

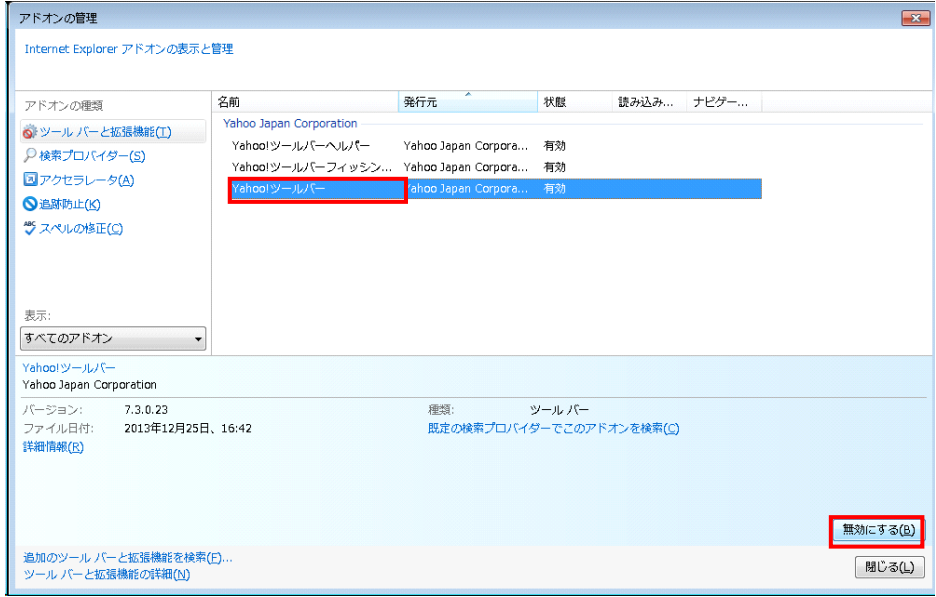

(5)「一緒に無効になる関連アドオン」にすべてチェックが入っていることを確認※し、[無効にする]をク リックします。

※関連アドオンを無効化する場合

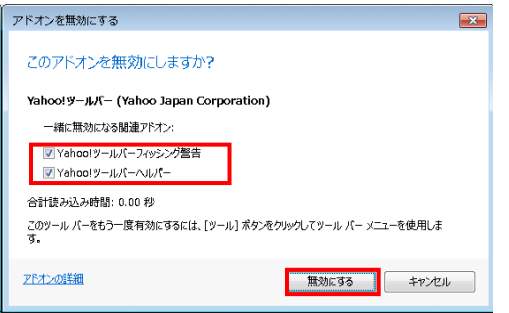

(6)アドオンの状態が無効になっていることを確認します。

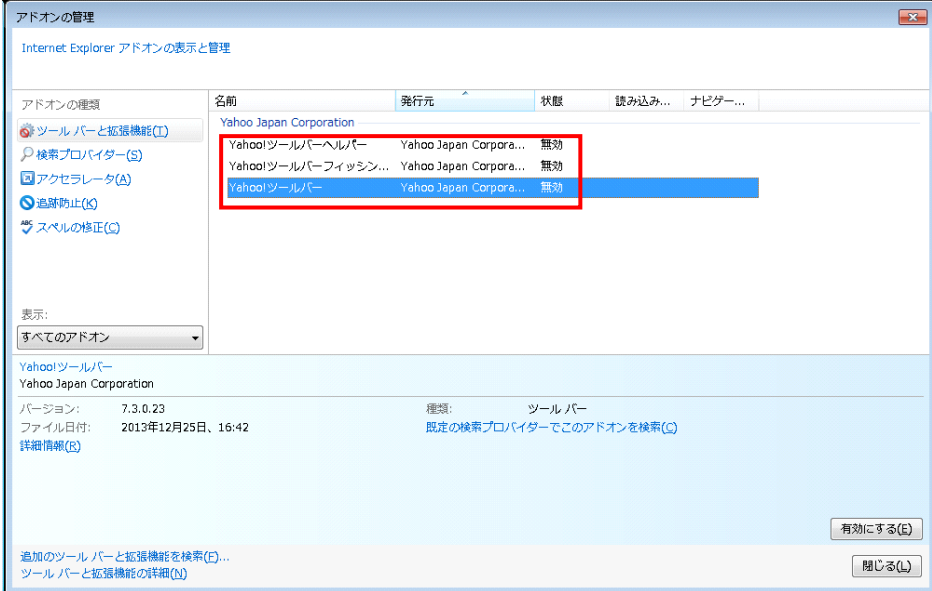

### **マヒント**

・すべてのアドオンを無効化する必要はありません。朝日外為 WEB のメニュー表示に影響を与えるアドオンを特定 し、そのアドオンについて無効化することをお勧めします。

### <span id="page-26-0"></span>6.3 その他対処方法

アドオンが原因ではないと判断できた場合は、以下の設定を行ってください。

タマ 設定しよう

#### 1 信頼済みサイトへの登録

ご利用の端末によっては、「信頼済みサイト」に朝日外為WEBのURLを正しく登録することによって、メ ニューが表示される場合があります。(→[3.1](#page-10-0) 参照)

#### 2 Windows Update の実施

ご利用の端末によっては、Windows Update の実施によってメニューが表示される場合があります。

(1)[スタート]をクリックし、「Windows Update」を選択します。

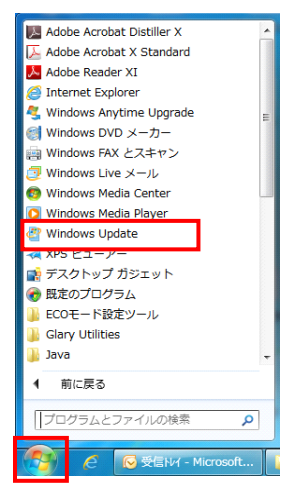

(2)[更新プログラムの確認]または[Microsoft Update からの更新プログラムをオンラインで確認する] をクリックします。

( 「Windows は最新の状態です。」と表示されていても、更新プログラムが存在する場合があります。)

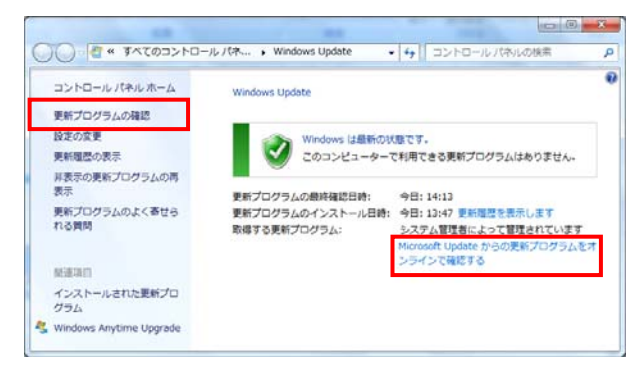

→ 更新プログラムが存在する場合は、適用可能なプログラムが表示されます。画面の案内に従って適用してください。 適用後は、必要に応じて端末の再起動を行ってください。

朝日外為 WEB 操作マニュアル

ブラウザ設定編